# **Employer Guide**

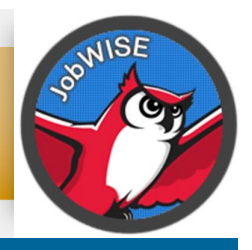

### *How to navigate the Keene State College JobWISE System*

## WELCOME!

*This guide will help you navigate through our* online job *system. Through this system, you will be able to keep your profile updated, view and add job postings, as well as find information on career related events such as Career/Internship Fairs.*

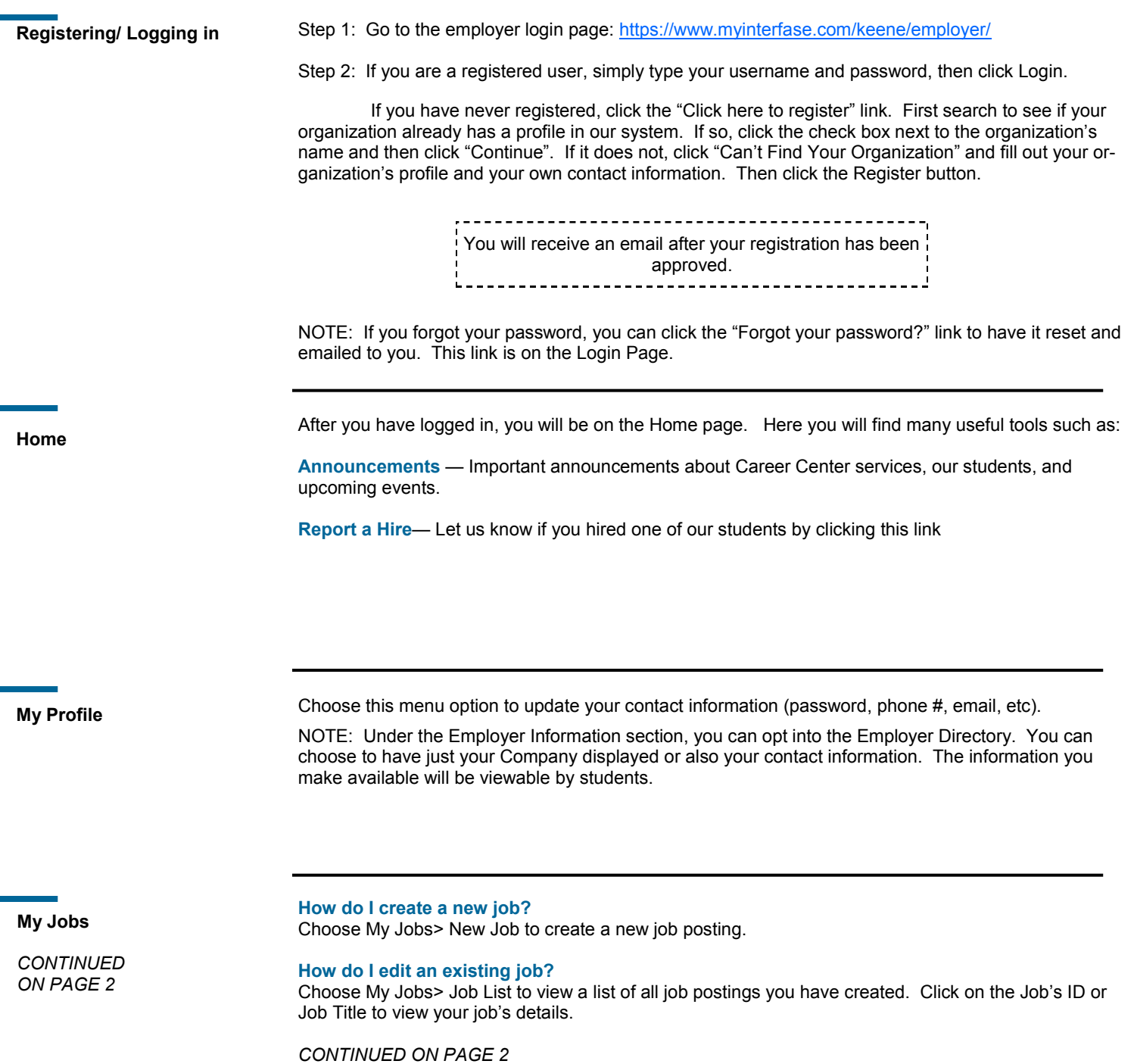

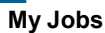

*CONTINUED FROM PAGE 1* **What do the Job statuses mean?** 

**Pending**—All new jobs will be marked with this status.

**Active**—After a job is approved by our office, we will assign your job this status.

NOTE: You can close this job by opening it and clicking [Close Job] near the top left corner of the page. **Closed by Employer**—This is the status assigned when you close the job.

**Inactive**—When a job expires, it will be assigned this status.

#### **How do I create or view job Placements or resume Referrals?**

Choose My Jobs and next to each job you will find the Activity column.

**R is for Referrals/Applications** — Click the R to view students that have applied/submitted their resume. **P is for Hires/Placements** — Click the P to view job Placements of previously hired students. See the following section below for directions on how to "Report a Hire."

#### **JOB FAQs:**

#### **When will my job post to students?**

Once your job is accepted by our office, we will change the status to Active and it will post on the Post Date listed. If the Post Date has past, then it posts as soon as we accept it.

#### **When will my job expire to students?**

When the expiration date is reached. You may edit this date if you want your job posted online for a longer period of time.

#### **Will I get an email the day before my job expires?**

Yes, it will be emailed to the email address listed in your profile, under My Profile.

#### **How do I close a job before the Expiration date?**

Click on your job to view the details. At the top of the job you will see [Close Job]. Click on that link to close your job. The status will change to "Closed By Employer" and it will no longer be available to students. (Don't forget to create a placement/hire if you hired one of our students!)

#### **How do I re-post a job?**

You can copy your job into a new job record by clicking on Copy Job under the page functions when viewing the job profile.

#### **I'm filling out a job for the first—time. What are these fields? Show My Contact Info**—

- Choose Yes to show your contact info section to students.
- Choose No to not show it.

#### **Allow applicants to apply online —**

- Choose Yes to allow students to submit their resume through the JobWISE system. You will receive an email as the students apply.
- Choose No if you prefer to receive resumes or student contact outside of the system (be sure to fill out the How to Apply field, so that students know how to apply).

#### **Hire a student? Let us know!**

#### **Should I report a hire?**

**Yes!** You should always report the hire of a student. Each reported hire helps in our office's endeavor to maintain accurate placement statistics. These statistics allow us to better serve both you and our students!

#### **How do I report a hire (Placement)?**

**STEP ONE:** To report a hire, click on the "**Report a Hire**" link located on your Home page.

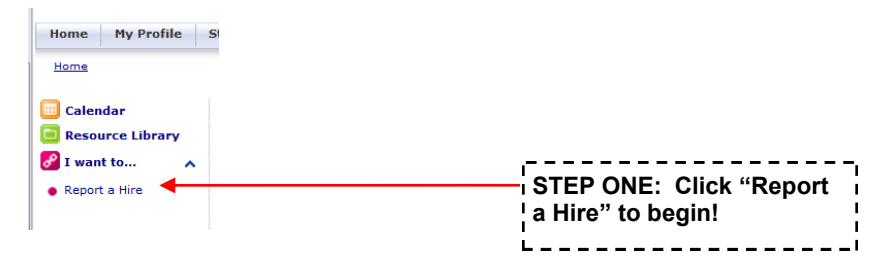

*CONTINUED ON PAGE 3*

**STEP TWO:** Search for the student you hired. Then, click "Select Student" next to his/her name. **Hire a student?** 

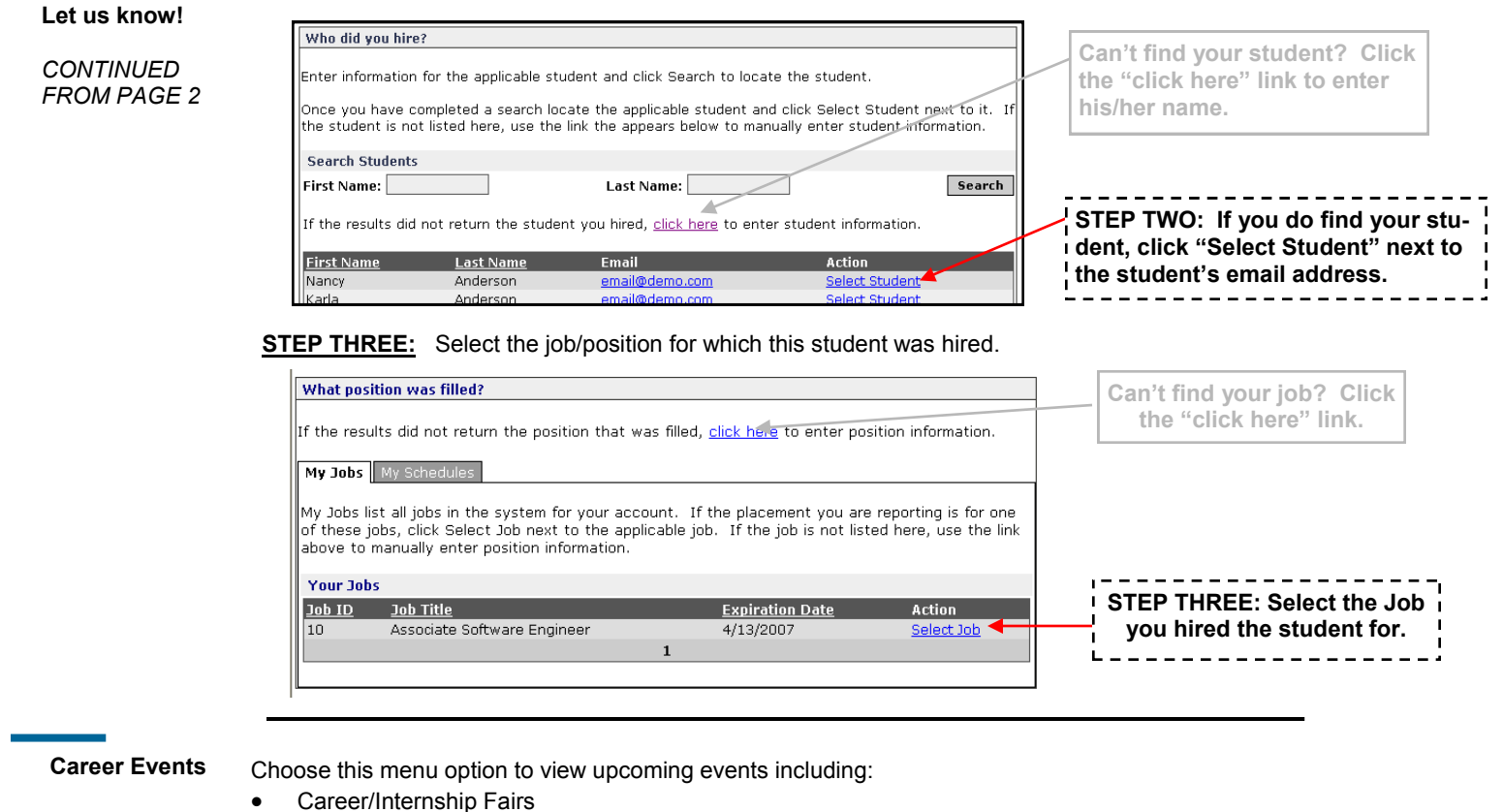

Career Center Education Events

**Contact Us!** Our office is available Monday—Friday 8:00 AM to 5:00 PM

Phone: (603)-358-2500 Fax: (603)-358-2458 Email: aca@keene.edu <http://www.keene.edu/academics/aca/>